HOW TO SAVE AND UNDO RECORDS IN BILLING REGISTER?

→ Records are saved in Billing Register automatically. Users need not save a record manually. Users can just click on another record or field to ensure the record is saved.

→ Active record (the record which is being edited) can be undone by pressing Escape key (ESC) on the keyboard.

Let's see a practical example in Billing Register to understand this concept better.

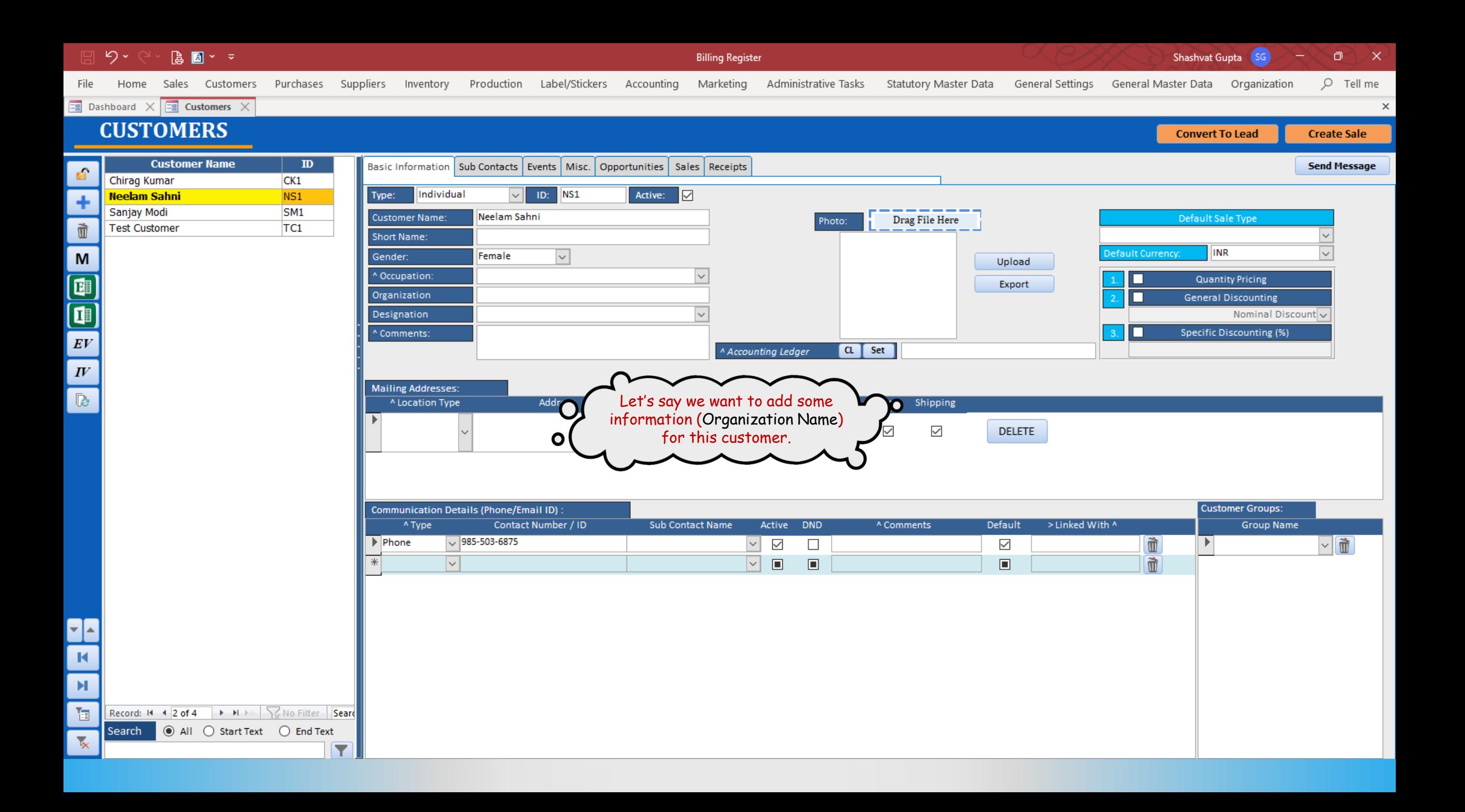

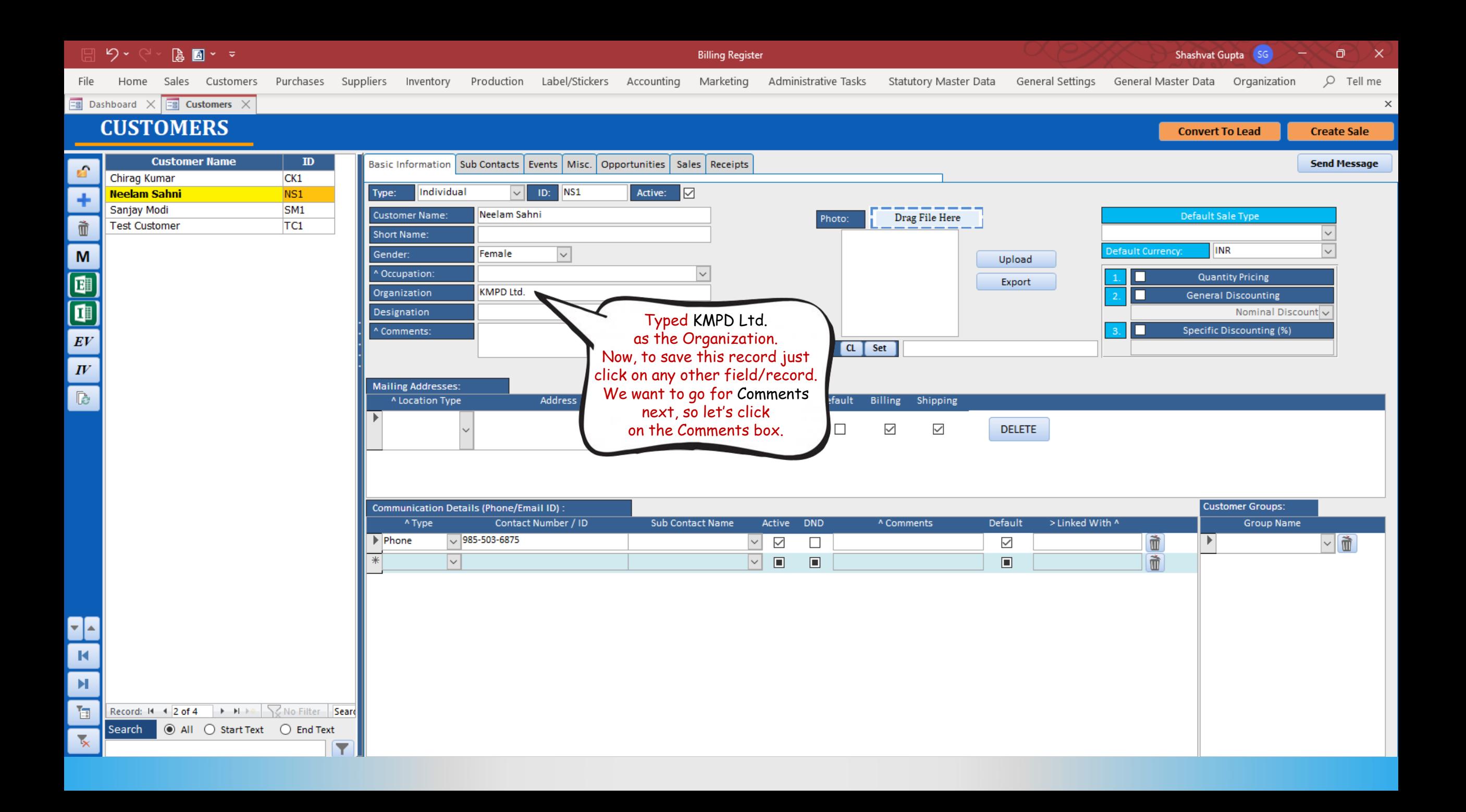

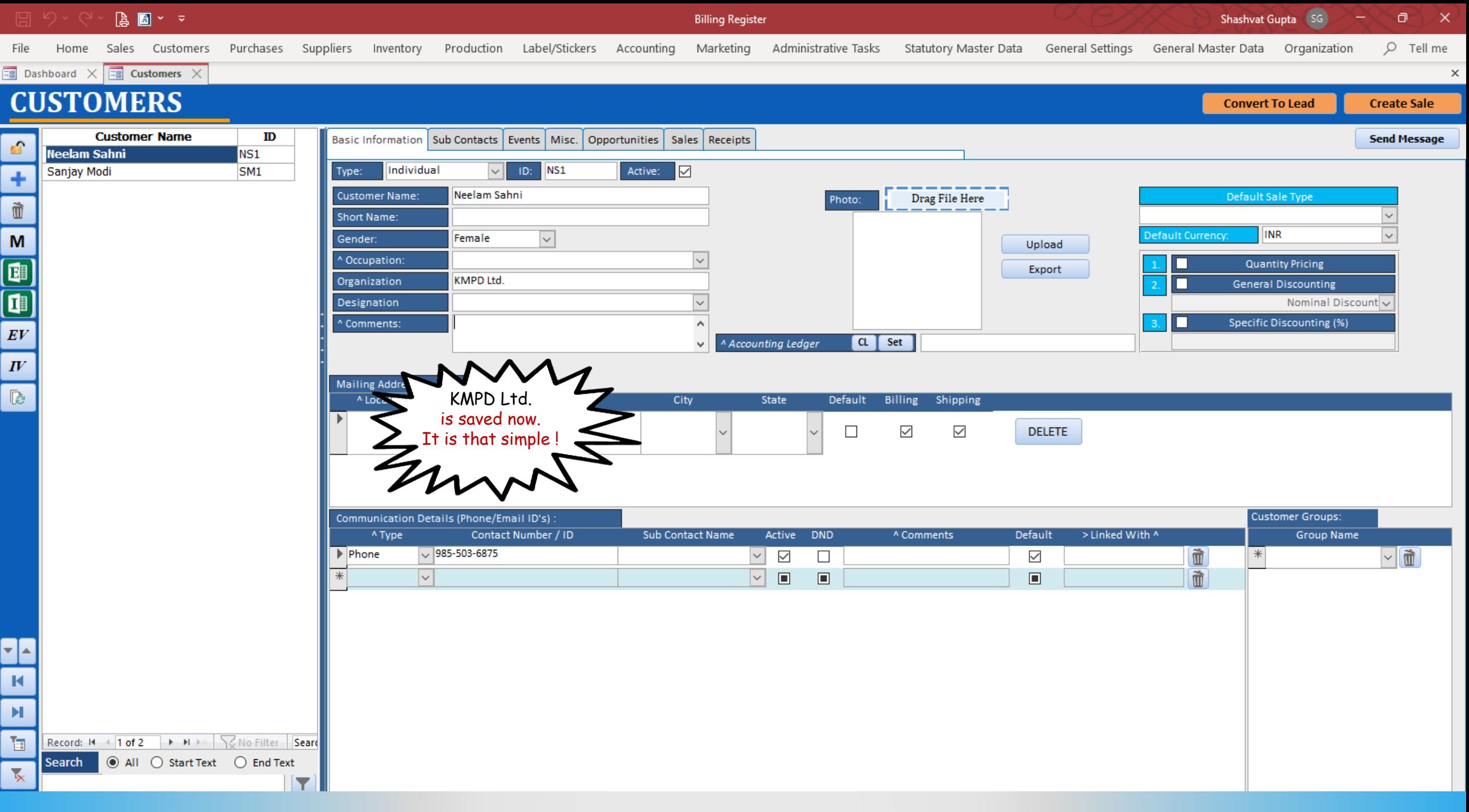

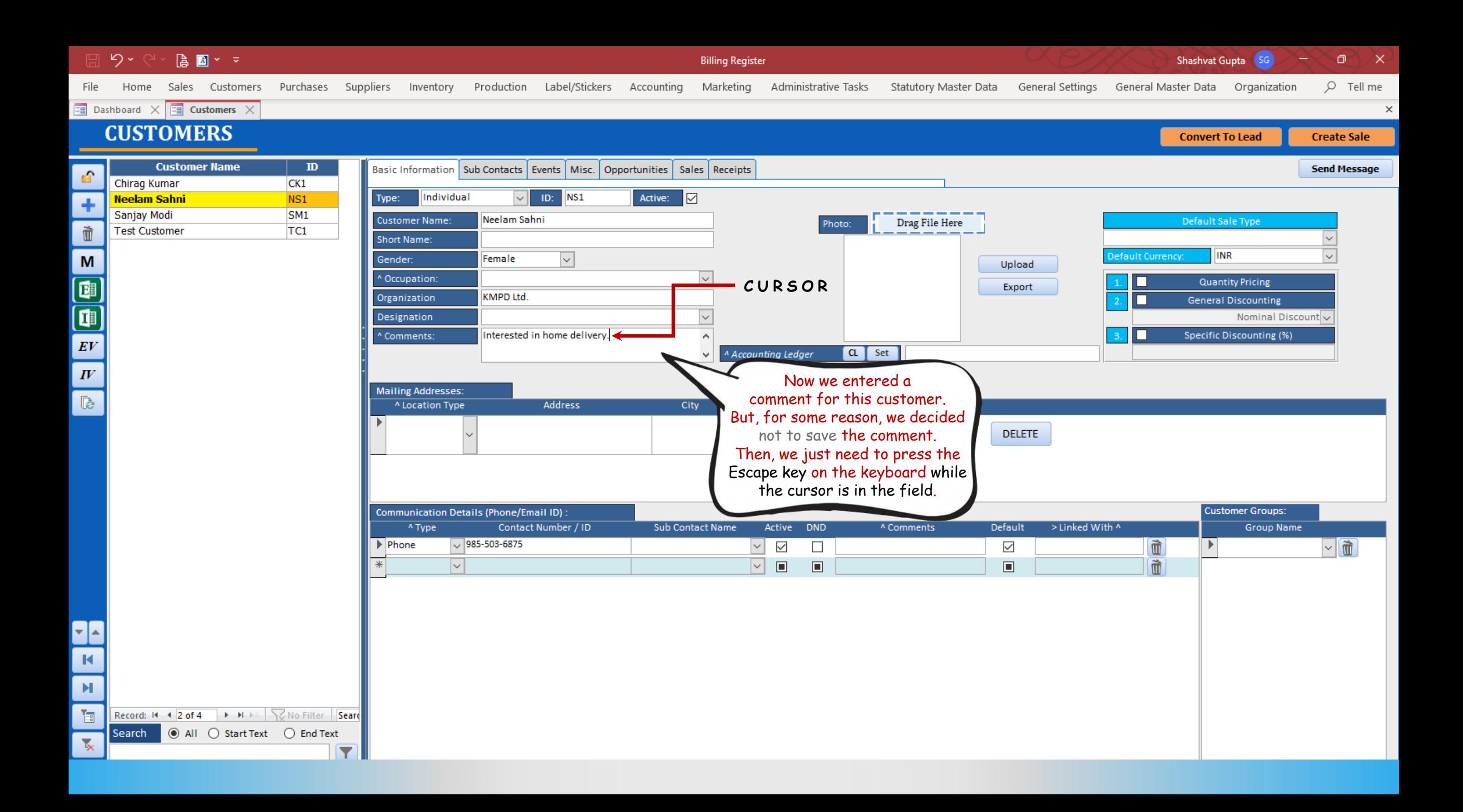

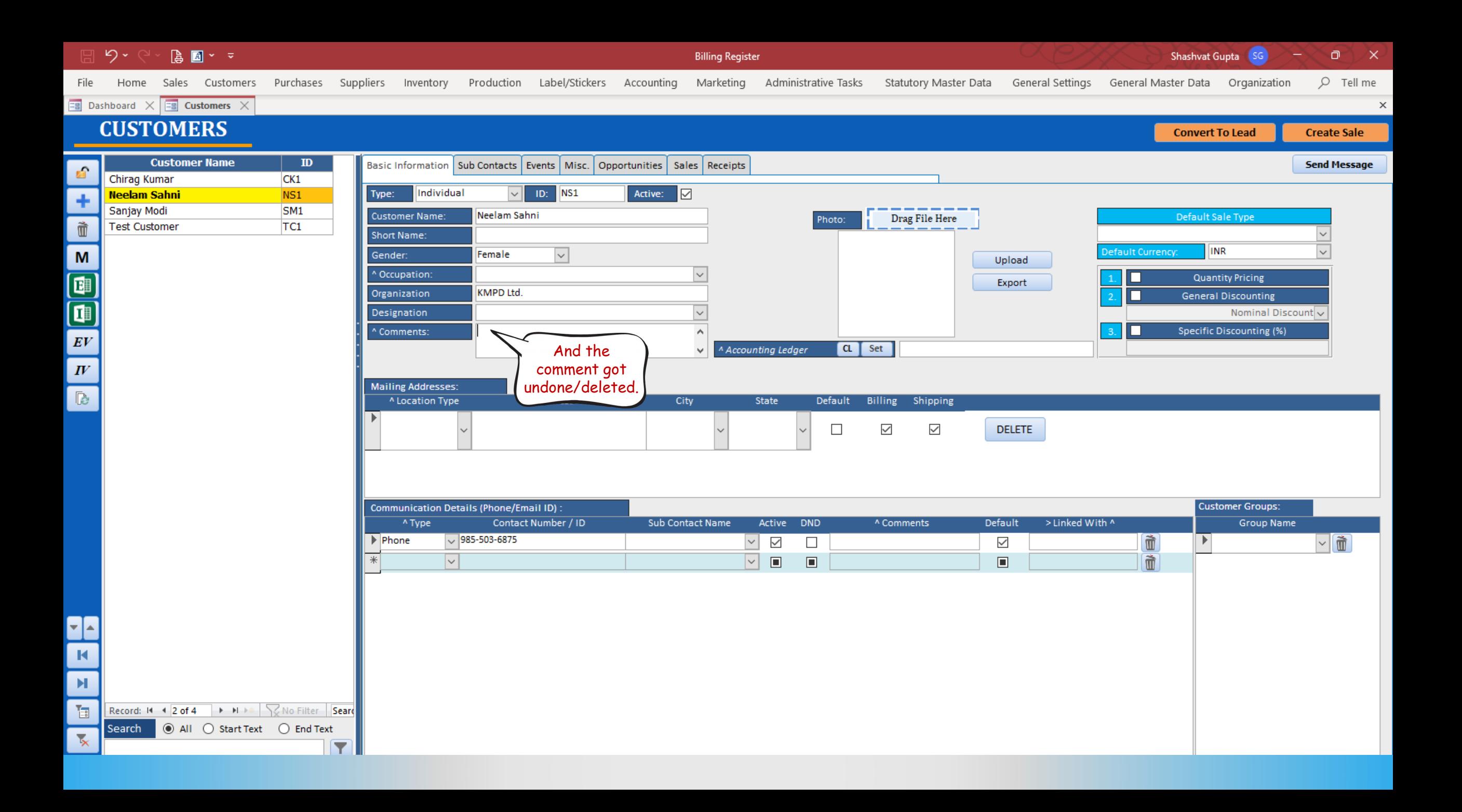

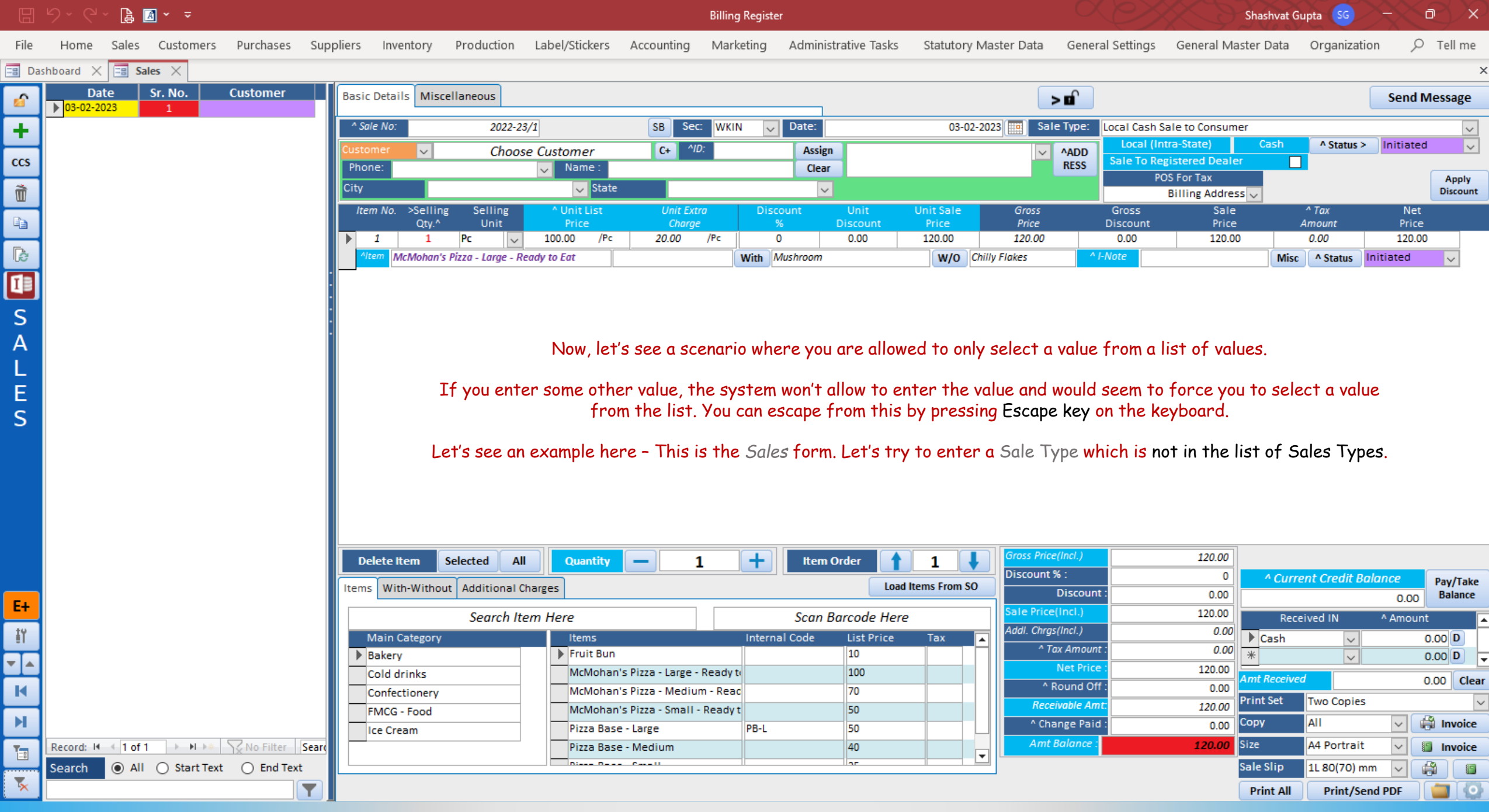

## $\begin{bmatrix} \begin{smallmatrix} 1 \\ 0 \\ 0 \end{smallmatrix} & \begin{smallmatrix} 0 \\ 0 \\ 0 \end{smallmatrix} \end{bmatrix} \times \begin{bmatrix} \begin{smallmatrix} 1 \\ 0 \\ 0 \\ 0 \end{smallmatrix} \end{bmatrix} \times \begin{bmatrix} \begin{smallmatrix} 1 \\ 0 \\ 0 \\ 0 \end{smallmatrix} \end{bmatrix}$

Billing Register

Shashvat Gupta  $\begin{pmatrix} \text{SG} \\ \end{pmatrix}$   $\begin{pmatrix} - \\ 0 \\ \end{pmatrix}$   $\begin{pmatrix} \text{N} \\ \end{pmatrix}$ 

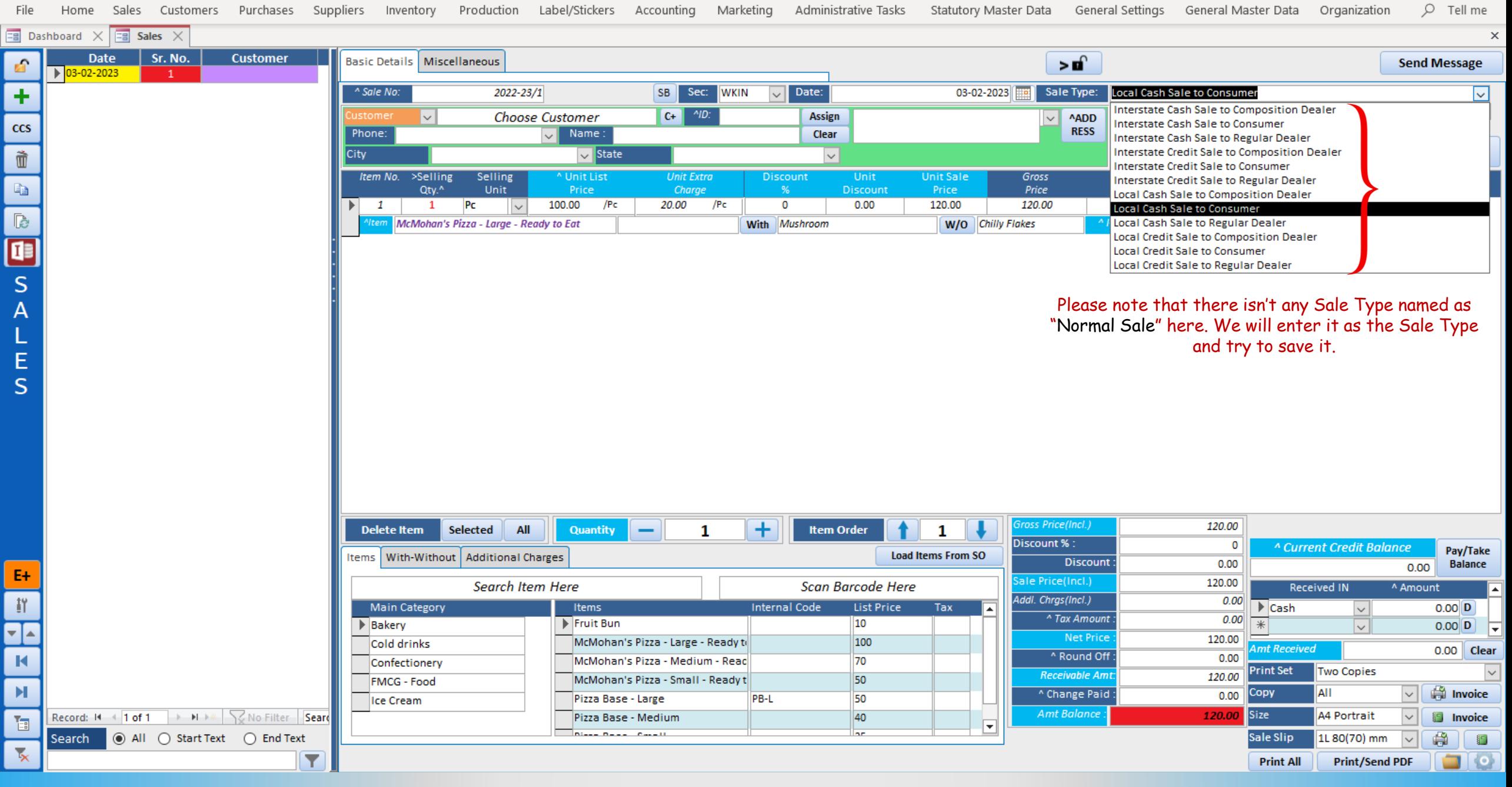

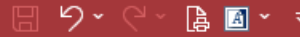

Billing Register

Shashvat Gupta SG  $\circ$   $\times$ 

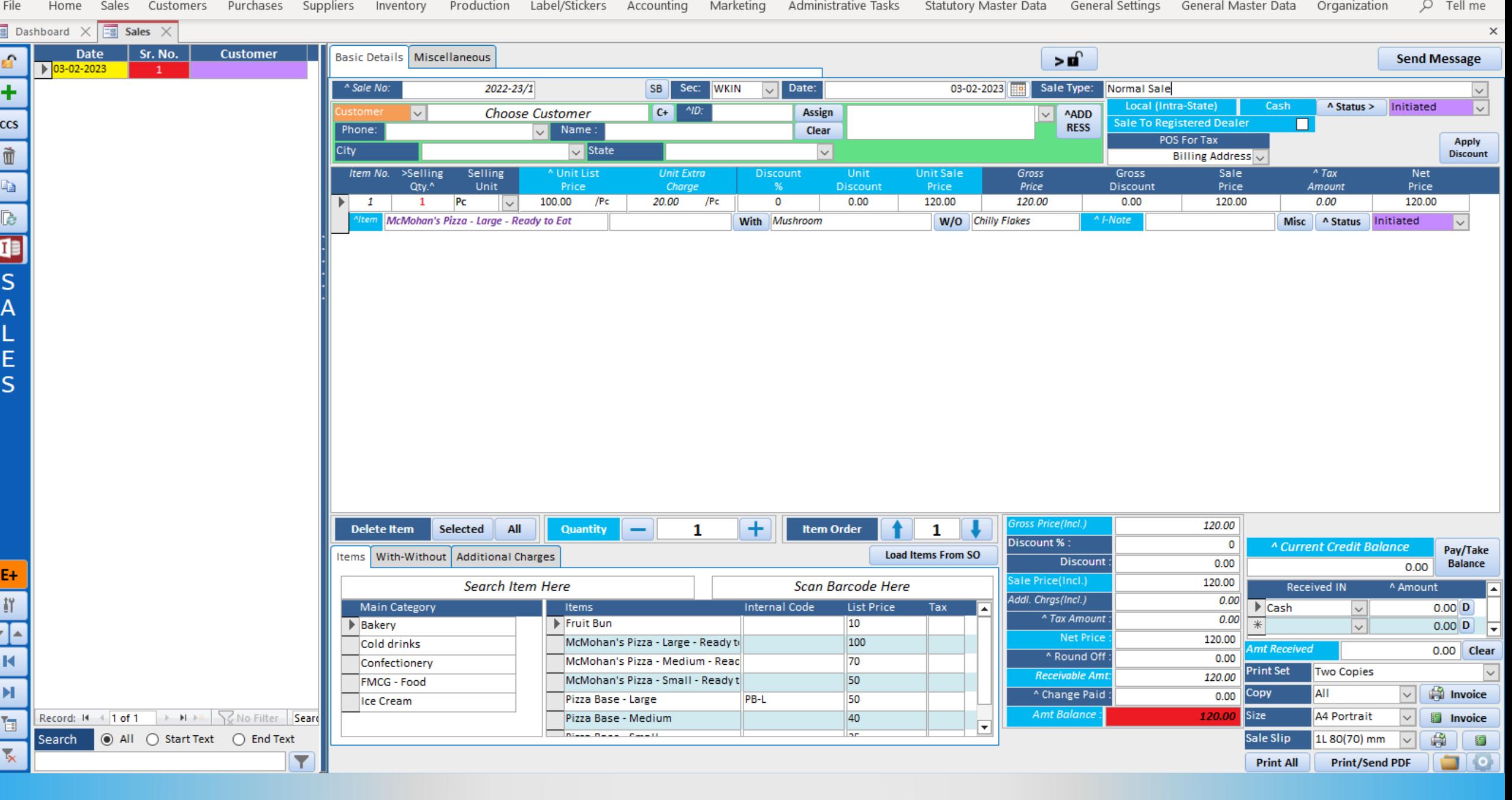

## $\mathfrak{H}\times\mathbb{S}\times\mathbb{R}$

 $\overline{=}$ 

á

Ē.

Billing Register

Shashvat Gupta (SG)  $\rightarrow \rightarrow \rightarrow \rightarrow \rightarrow$ 

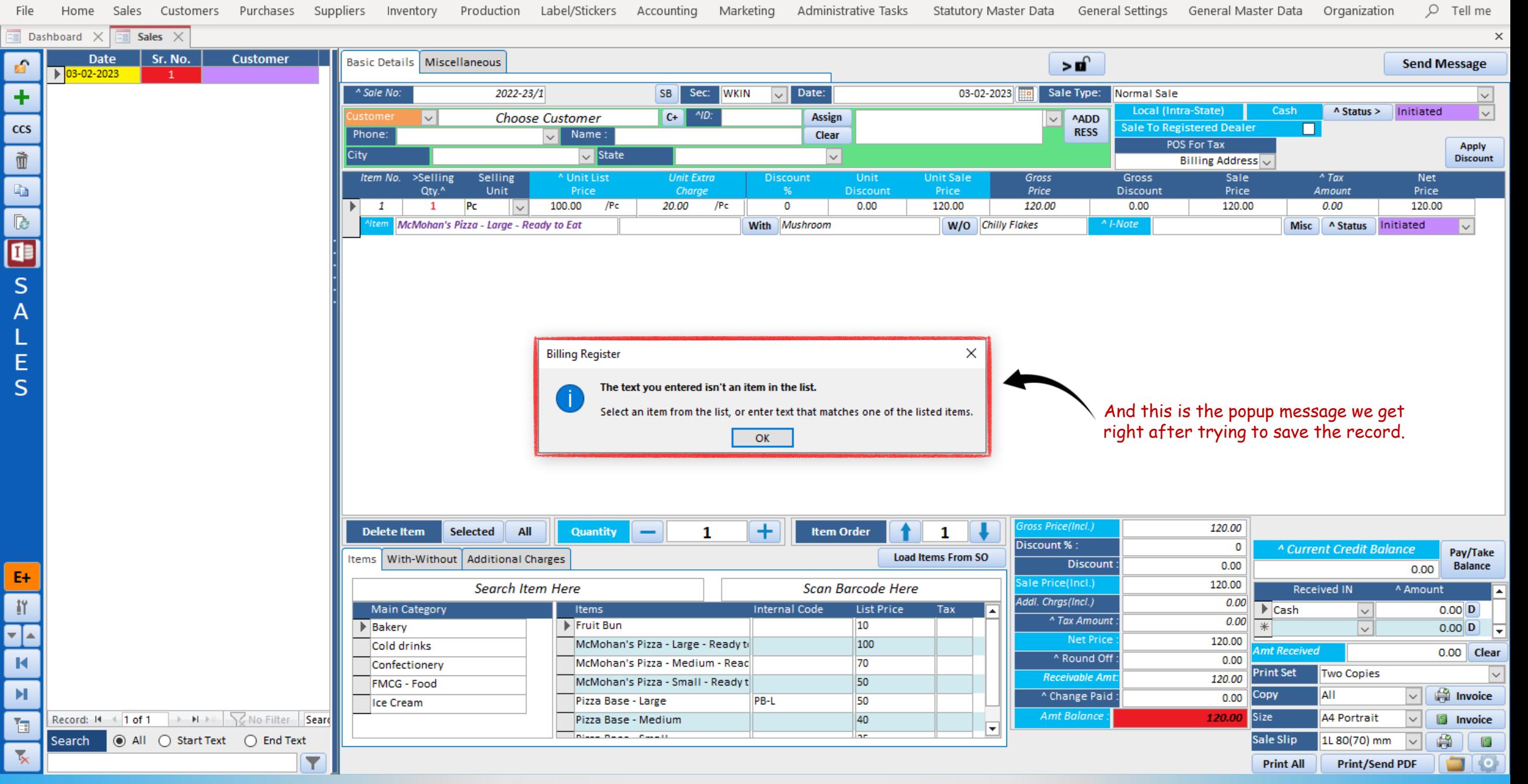

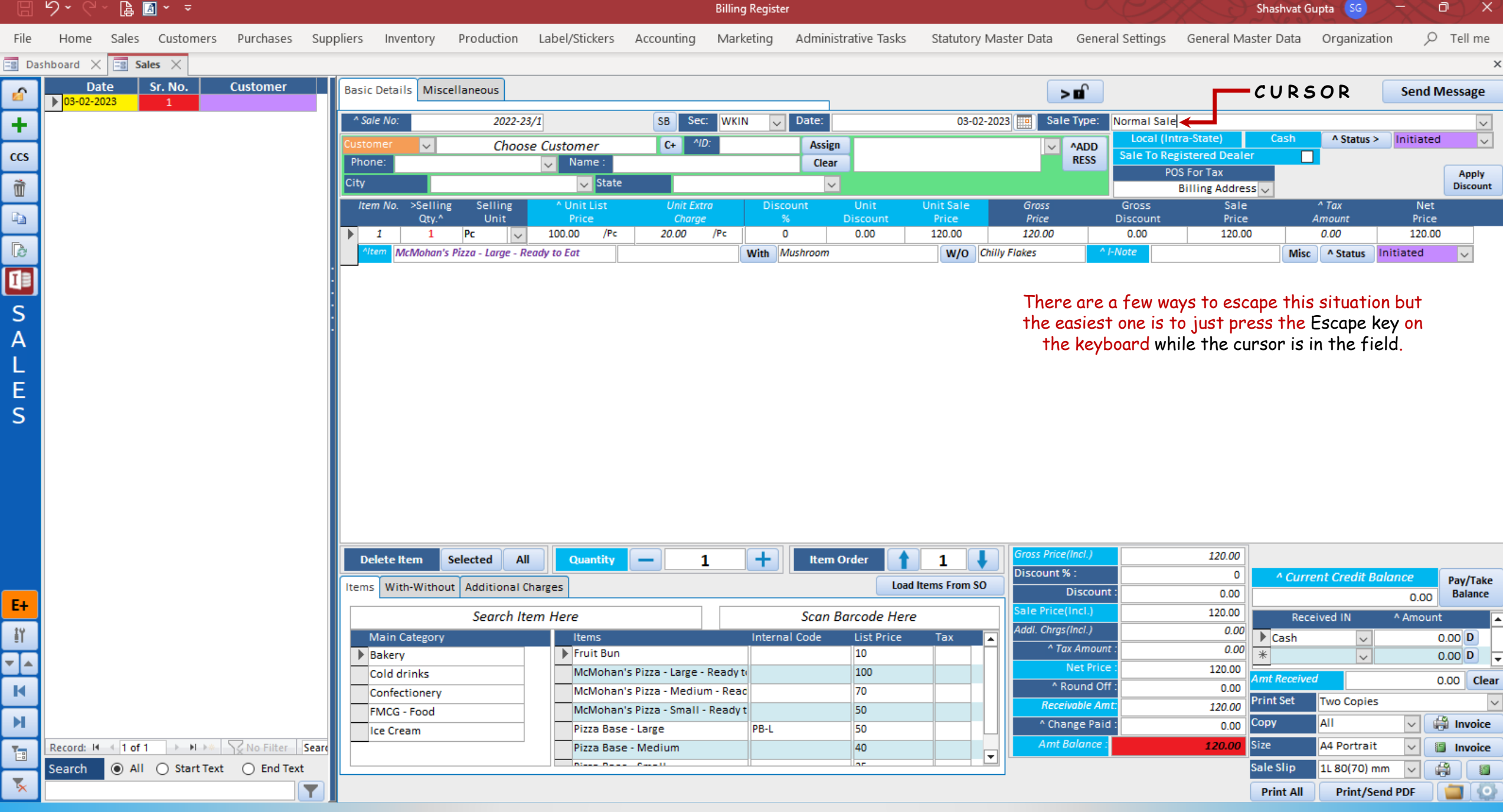

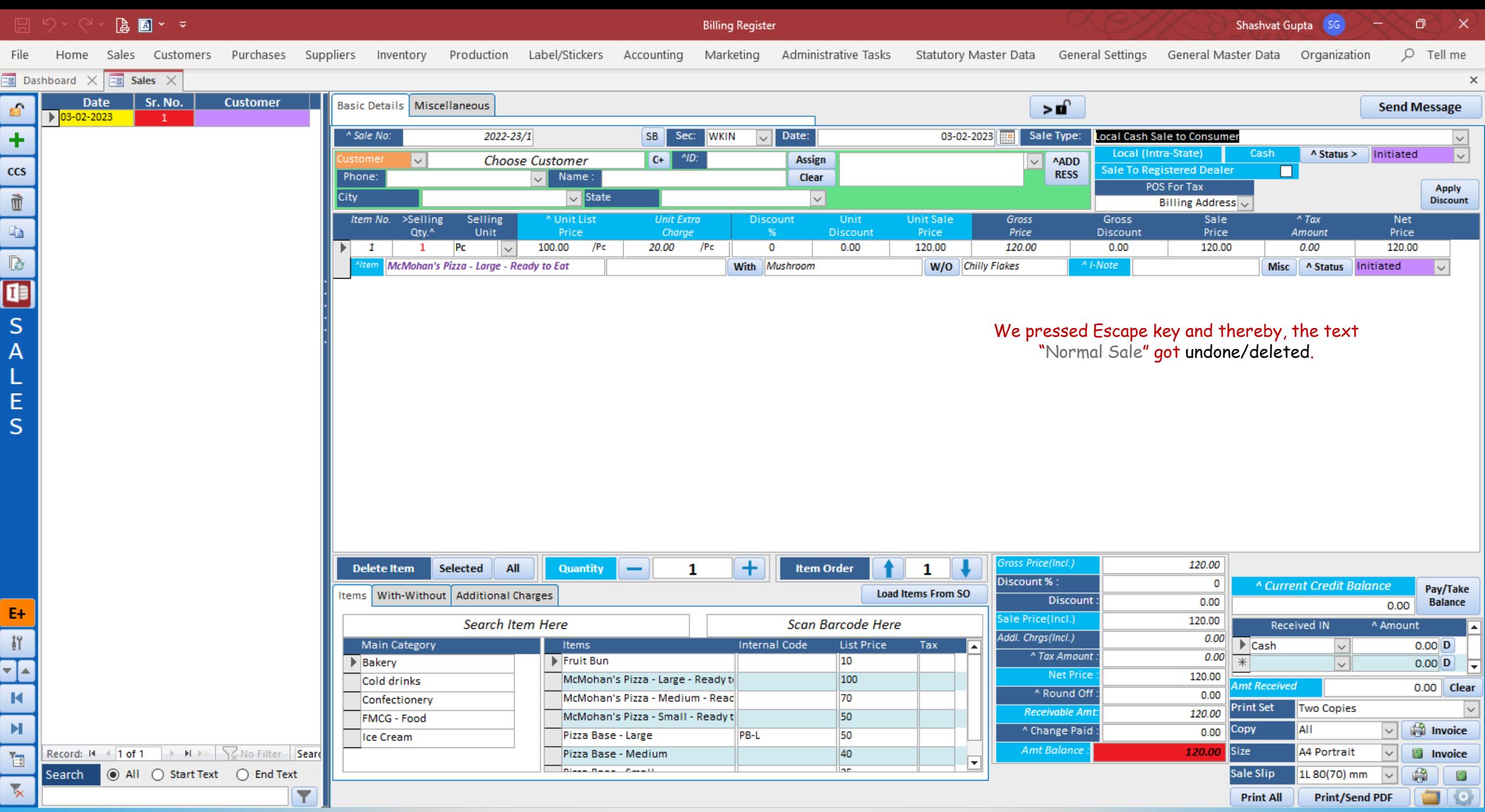

ᅭ

 $\mathbf{R}$ 

 $\boxed{\blacksquare}$